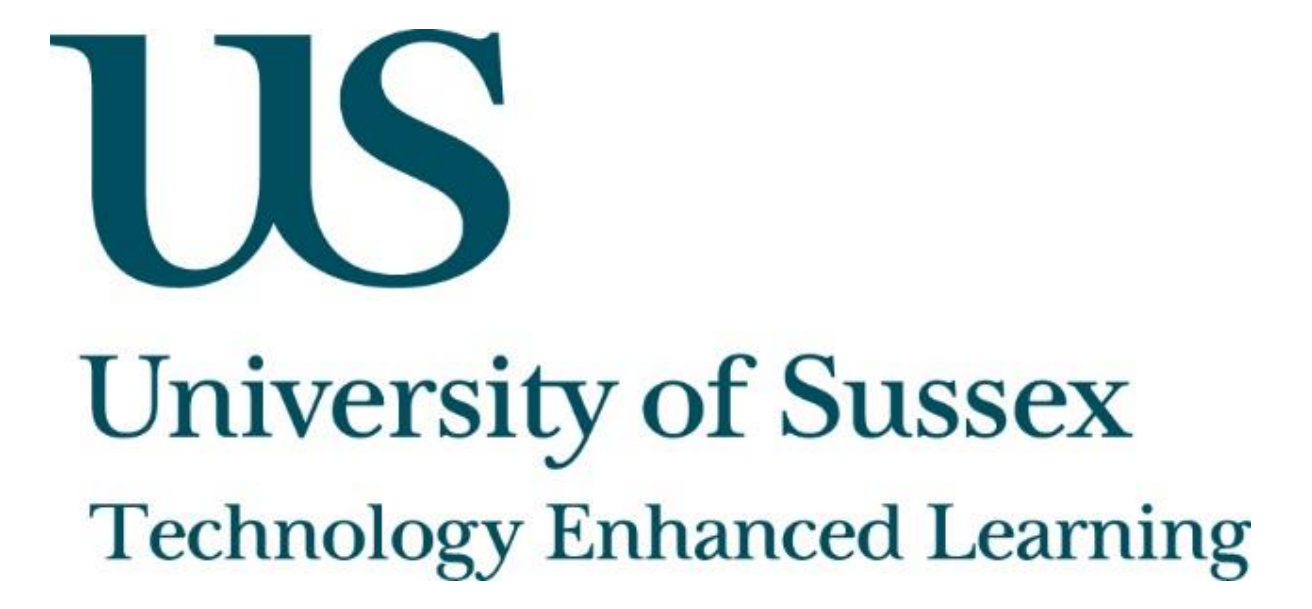

**Using Padlet** 

## About this guide

This document was created by Technology Enhanced Learning at the University of Sussex in order to provide guidance on the use of Padlet.

# Padlet

Padlet, a free online web app, allows you to create online walls or boards on which students can collaborate and share ideas and resources. Padlet works in any web browser, as well as in the iPad app, and does not require students to log in or have an account.

When using Padlet students are able to post text, images and videos, webpages and online videos, photos from a webcam and many file types including Word documents and PDFs. In addition to this, various privacy levels can be set determining how public your online wall is, moderation of comments is also available.

#### **About Technology Enhanced Learning (TEL)**

Technology Enhanced Learning support staff at the University of Sussex in effective and innovative approaches to using technology in teaching, learning and assessment.

Please contact us if you have any specific queries or visit our website for additional guides and resources:

- Website: [www.sussex.ac.uk/tel](http://www.sussex.ac.uk/tel)
- Email: [tel@sussex.ac.uk](mailto:tel@sussex.ac.uk)

## Technology Enhanced Learning [www.sussex.ac.uk/tel](http://www.sussex.ac.uk/tel)

Visit [www.padlet.com](http://www.padlet.com/) to sign up for an account with your email address, students will be able to add to the group Padlet wall without having to sign in.

To set up a new Padlet wall click 'New Padlet' at the top right of the screen. Once your wall is created use this cog icon on the right hand side of your screen to modify your settings.

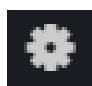

 $\blacksquare$ 

 $\blacksquare$ 

**BASIC IN** 

♦

You will be presented with a menu which will include the following options:

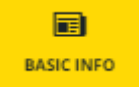

Change the title, description and thumbnail portrait of your wall.

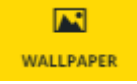

Change the background of your wall. Choose from Padlet's images or upload your own.

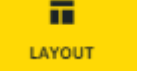

Change the layout of your wall, choose from freeform, stream and grid layout.

**ADDRESS** 

CURRENT ADDRESS

he unique address/url of your padlet

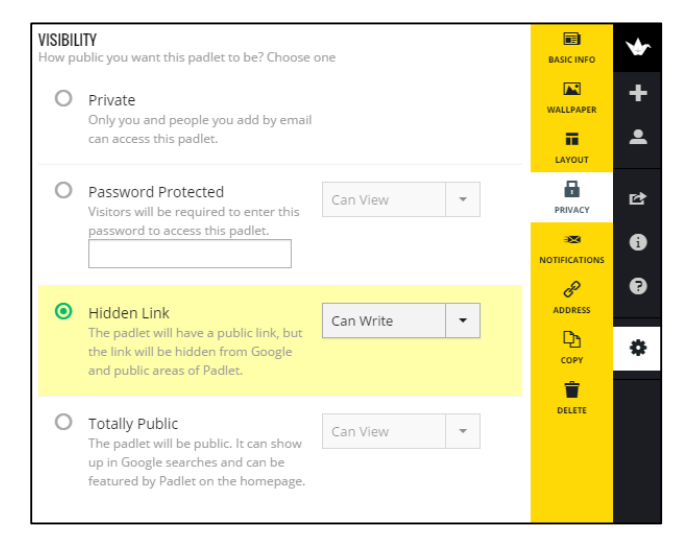

 $\ddot{}$ http://padlet.com/SussexTel/owivdh1txgrg  $\overline{\mathbf{z}}$ 青 PICK A NEW ONE  $\bullet$  Pick a padlet.com address  $\mathbf{B}$ ඦ **EVACY** http://padlet.com/SussexTel/myawesomewall 23  $\bullet$ padlet.com/SussexTel/  $\bullet$ 8 ADDRES  $\sum_{\text{conv}}$  $\ddot{\phi}$ 會

Set the privacy levels of your page to determine how visible it is. Also adjust the editing rights of your wall.

Choose a unique address for your wall.

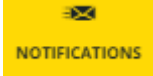

Opt to receive email notifications when posts are added to your wall.

## Technology Enhanced Learning [www.sussex.ac.uk/tel](http://www.sussex.ac.uk/tel)

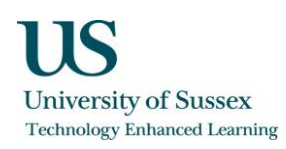

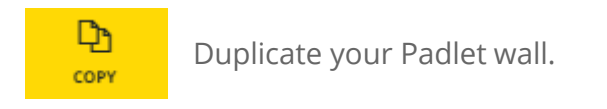

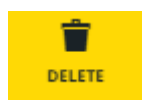

Delete your Padlet wall.

All of these preferences can be changed at any time.

To contribute to a Padlet wall firstly follow a link or type in the address of the wall you would like to contribute to or choose from your own list of Padlet walls.

Once you have opened a wall all you need to do to add a new post is double click on any empty space. A box like this will appear:

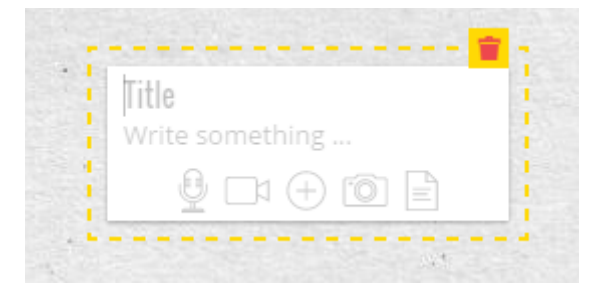

Click on the icons to add a link, upload a file or take a photo from your webcam.

Posts can be edited, deleted and resized once posted.

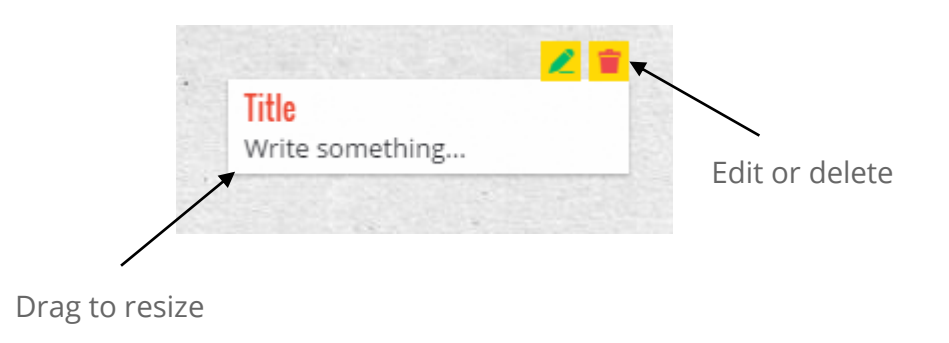

Technology Enhanced Learning [www.sussex.ac.uk/tel](http://www.sussex.ac.uk/tel)